Bosna i Hercegovina Federacija Bosne i Hercegovine Kanton Sarajevo Zavod za informatiku i statistiku

# Korisničko uputstvo za unos i ažuriranje podataka za Listu lijekova Kantona Sarajevo

## Uvod

Lista Lijekova je od značaja za čitavu društvenu zajednicu Kantona Sarajevo. Odluku o Listi lijekova donosi Vlada Kantona Sarajevo na prijedlog ministra zdravstva Kantona Sarajevo. Na prijedlog ministra se obrazuje Komisija za lijekove od istaknutih stručnjaka iz oblasti farmacije, medicine i stomatologije.

Komisija preispituje i inovira Listu lijekova jednom godišnje (redovna revizija), a nakon praćenja potrošnje lijekova, u periodu od pune kalendarske godine, kojom prilikom se vrši i usaglašavanje sa izmjenama Liste esencijalnih lijekova donesenih u periodu od zadnje redovne revizije Liste lijekova.

Svrha Korisničkog uputstva je lakši, brži, i potpuniji unos liste lijekova, kao i bolja preglednost podataka unešenih kroz iste, kako za zastupnike lijekova, tako i za nadležne osobe iz Ministarstva zdravstva Kantona Sarajevo, u daljem tekstu MZ.

## Opšte napomene za unos, priloge i prikaz

Zastupnik lijeka koji unosi listu lijekova se prijavljuje sa posebnim korisničkim računom putem linka <http://listelijekova.ks.gov.ba/user>ili<http://ll.ks.gov.ba/user>pri čemu će automatski biti prebačen na zaštićenu konekciju <u>https://listelijekova.ks.gov.ba/user</u><sup>[1](#page-0-0)</sup>. U dijelu stranice *Prijavi se* potrebno je u polja *Korisničko ime* i *Lozinka* unijeti odgovarajuće vrijednosti za zastupnika lijekova i na taj način izvršena je prijava na stranicu. U slučaju da zastupnik zaboravi šifru, može je dobiti na mail preko linka [https://ll.ks.gov.ba/user/password,](https://listelijekova.ks.gov.ba/user/password) a u slučaju potrebe treba kontaktirati odgovarajuću osobu sa stranice [https://ll.ks.gov.ba/kontakti.](https://listelijekova.ks.gov.ba/kontakti)

Napominjemo da sistem automatski blokira prijavu ukoliko korisnik ima više od 5 neuspješnih prijava u roku od 6 sati. Pored toga, sistem blokira IP adresu računara ukoliko sa njega dođe više od 50 neuspjelih pokušaja prijave u roku od 1 sata.

Prijavljeni korisnik (zastupnik za distribuciju lijekova) po uspješnoj prijavi dobiva meni sa opcija za unos i pregledanje podataka za koje je ovlašten.

*Korisnik – ovlaštena osoba ispred zastupnika za distrubuciju lijekova* na svom profilu odmah po prijavi dobija pregled aktivnosti napravljenih sa njegovim/njenim računom, kao i pregled aktivnosti na njegovim lijekovima. Na taj način može izvršiti provjeru i ukoliko primijeti bilo kakve neuobičajene aktivnosti, treba čim prije kontaktirati MZ ili ZIS. Tim podacima uvijek može pristupiti putem linka <https://listelijekova.ks.gov.ba/user>ili opcijom *Moj profil* iz menija.

Prilozi se unose u .pdf formatu, kao pojedinačni dokumenti (rješenja, ugovori itd.). Važno je da ti dokumenti budu sa tekstom koji je pretraživ a ne u obliku slike, te optimizirane veličine. Više o tome može se pročitati u **uputstvo\_za\_pripremu\_skeniranje\_i\_postavljanje\_priloga.pdf** koje se nalazi na stranici [https://listelijekova.ks.gov.ba/uputstvo.](https://listelijekova.ks.gov.ba/uputstvo)

# Zastupnik – Unos i ažuriranje podataka

Kao što je već spomenuto nakon što se zastupnik lijekova prijavi na stranicu u desnom dijelu stranice *Zastupnik – Unos i ažuriranje podataka* moguće je odabrati neke od sljedećih opcija:

- 1. *Unos lijeka* (kreiranje i unos podataka za NOVI lijek)
- 2. *Moji lijekovi u pripremi* (lista lijekova koje je zastupnik ranije unio, a nalaze se u pripremnoj fazi)
- 3. *Moji lijekovi na provjeri* (lista lijekova koje je zastupnik unio i prebacio kontroloru na provjeru)

<span id="page-0-0"></span><sup>1</sup> Vjerodostojnost servera potvrđuje Let's Encrypt SSL certifikat, a prijenos korisničkog imena i šifre preko Interneta je šifriran.

- 4. *Moji objavljeni lijekovi* (lista lijekova koje je zastupnik unio a kontrolor provjerio i javno objavio)
- 5. *Moj profil* (pristup do loga prethodnih aktivnosti)
- 6. *Odjavi se* (odjava iz aplikacije)

U nastavku je dat pregled svih pobrojanih opcija s potrebnim objašnjenima i uputstvima.

### **1. Unos lijeka**

Prva opcija koju zastupnik lijeka može izabrati se odnosi direktno na *Unos lijeka* i u nastavku je dato objašnjenje svih polja u formi koja su potrebna za kreiranje lijeka, odnosno unos istog.

**ATC INN** \*[2](#page-1-0) – zastupnik lijeka u ovo polje unosi dio naziva ili šifre koji će se pojaviti u padajućoj listi npr. unošenjem dijela naziva *fos* izlistava se:

*Primjer: A05BA esencijalni fosfolipidi Primjer: A05BA esencijalni fosfo*lipidi,nikotinamid, piridoksin,riboflavin, tiamin,tokoferol

**Zaštićeni naziv lijeka \* – z**astupnik lijeka u ovo polje unose puni zaštićeni naziv lijeka

**Proizvođač \* –** zastupnik lijeka u ovo polje unosi dio naziva proizvođača koji će se pojaviti u padajućoj listi npr. unošenjem dijela naziva *bos* izlistava se

*Primjer: BOSNALIJEK d.d. Primjer: G.POHL BOSKAMP GmbH & Co.KG*

**Farmaceutski oblik \*** – zastupnik lijeka u ovo polje unosi dio naziva farmaceutskog oblika koji će se pojaviti u padajućoj listi npr. unošenjem dijela naziva *kre* izlistava se:

*Primjer: krema Primjer: krema za nos*

**Jačina \* –** zastupnik lijeka u ovo polje unosi jačinu lijeka. Odabirom opcije *Dodaj još jednu stavku* u crvenom okviru, nakon unosa prve vrijednosti moguće je unijeti dodatnu vrijednost za jačinu, ukoliko postoji potreba za višestrukim unosom jačina za odgovarajući lijek.

**Pakovanje \*** – zastupnik lijeka u ovo polje unosi informaciju o pakovanju.

**DDD –** zastupnik lijeka u ovo polje unosi definisanu dnevnu dozu lijeka.

**Jedinica mjere \*** – zastupnik lijeka klikom na prazno polje ili klikom na strelicu prema dole u desnom dijelu polja za unos otvara padajuću listu i bira odgovarajuću jedinicu mjere. U nastavku je prikazan šifarnik sa svim mogućim opcijama za jedinicu mjere:

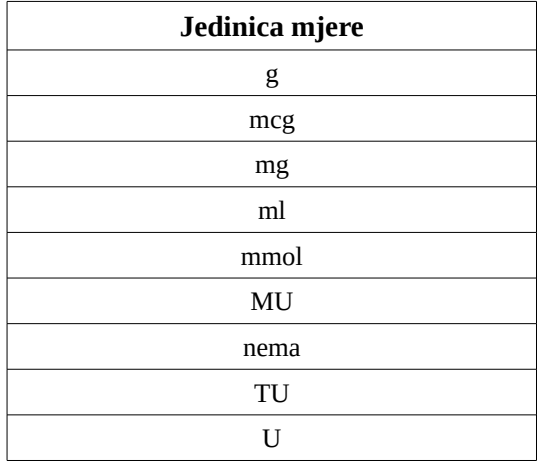

**Maksimalna VP cijena** – zastupnik lijeka u ovo polje unosi maksimalnu veleprodajnu jediničnu cijenu lijeka izraženu u valuti KM formata 0.00, koja je utvrđena od strane Agencije za lijekove i medicinska sredstva Bosne i Hercegovine.

<span id="page-1-0"></span><sup>2</sup> \* označava polje koje je zastupnik lijeka obavezan popuniti

**Federalna VP cijena** – zastupnik lijeka u ovo polje unosi veleprodajnu jediničnu cijenu lijeka koja je utvrđena odlukom Vlade FBiH o Listi lijekova obaveznog ZO FBiH i Listi lijekova o bolničkoj zdravstvenoj zaštiti izraženu u valuti KM formata 0.00

**Izjava o prihvatanju/promjeni cijene** – predefinisana vrijednost ovog polja se ne smije brisati/mijenjati:

*"U skladu sa članom 20. stav 7. Pravilnika o bližim kriterijima za izbor lijekova, postupku i načinu izrade listi lijekova u FBiH, načinu stavljanja i skidanja lijekova sa listi lijekova, obavezama ministarstva zdravstva, zavoda zdravstvenog osiguranja, te proizvođača i prometnika lijekova uvrštenih na liste lijekova, kao i korištenja lijekova ("Službene novine FBiH" broj 45/13), izjavljujemo da za ovaj oblik, jačinu i pakovanje lijeka cijena će biti nepromjenjiva i iznosi kako je navedeno u polju "Vlastita cijena"."* 

Zastupnici lijeka mogu ispod navedenog teksta unijeti odgovarajuće napomene vezane za prihvatanje/promjenu cijene.

**Vlastita cijena** \*- zastupnici lijeka u ovo polje unose svoju jediničnu cijenu lijeka koju su iskazali u valuti KM formata 0.00.

**Režim propisivanja i posebna oznaka \*** – zastupnik lijeka klikom u ovo polje dobiva padajuću listu već predefinisanih vrijednosti. Ukoliko to želi, zastupnik lijeka može da na oznaci strelice prema dole u desnom dijelu polja da također izlista sve ponuđene opcije za ovo polje, te da zatim odabere odgovarajuću. U nastavku je prikazan šifarnik sa svim mogućim vrijednostima koje zastupnik u ovom polju može odabrati:

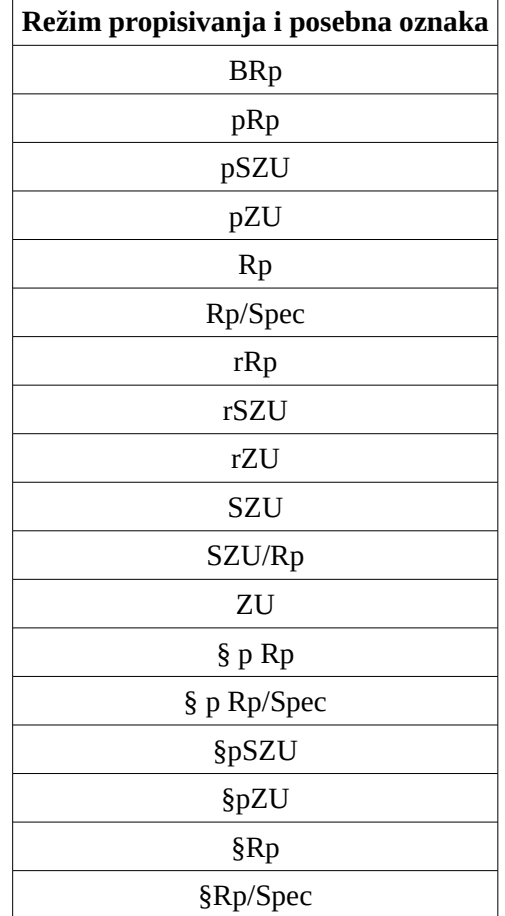

**Rješenje za stavljanje lijeka u promet broj: \*** – zastupnik lijeka u ovo polje unosi broj rješenja za stavljanje lijeka u promet.

**Rješenje za stavljanje lijeka u promet (Dodati novi prilog)** – Odabirom opcije *Browse* otvara se meni u kojem izaberemo dokument u .pdf formatu i izaberemo opciju *Open*. Potom se odabere opcija *Usnimite*. Na ovaj način zastupnik lijeka dodaje odgovarajuće Rješenje u .pdf formatu. Zastupniku lijeka je omogućeno dodavanje samo jednog dokumenta i to samo u ovom formatu. Prilog dodan u ovom koraku ima karakter privatnog dokumenta, odnosno prilog je dostupan i vidljiv samo za zastupnika lijeka i kontrolora, dok ga ostali ne mogu vidjeti.

**Datum \*** – zastupnik lijeka unosi datum izdavanja Rješenja za stavljanje lijeka u promet. Uneseni datum je formata dd.mm.gggg (dan.mjesec.godina). Unos je omogućen i korištenjem *pop-up* kalendara.

**Važi do \*** – zastupnik lijeka unosi datum do kojeg je Rješenje za stavljanje lijeka u promet validno. Uneseni datum je formata dd.mm.gggg (dan.mjesec.godina). Unos je omogućen i korištenjem *pop-up* kalendara.

**Registracija \*** – zastupnik lijeka odabire jednu od tri ponuđene opcije vezane za tip registracije lijeka, odnosno da li se radi o prvoj registraciji, obnovi registracije ili potvrdi.

**Medicinske indikacije \*** – zastupnik lijeka u ovo polje unosi sve medicinske indikacije vezane za uneseni lijek.

**Izjava o kontinuiranom snabdijevanju lijekom najmanje 12 mjeseci od dana uvrštavanja lijeka na listu lijekova Kantona Sarajevo \*** – predefinisana vrijednost ovog polja se ne smije mijenjati ni brisati.

"*U skladu sa članom 20. stav 10. Pravilnika o bližim kriterijima za izbor lijekova, postupku i načinu izrade listi lijekova u FBiH, načinu stavljanja i skidanja lijekova sa listi lijekova, obavezama ministarstva zdravstva, zavoda zdravstvenog osiguranja, te proizvođača i prometnika lijekova uvrštenih na liste lijekova, kao i korištenja lijekova ("Službene novine FBiH" broj 45/13), izjavljujemo da ćemo tržište FBIH/BIH kontinuirano snabdijevati lijekom najmanje sljedećih 12 mjeseci od dana stavljanja lijekova na Listu lijekova Kantona Sarajevo."* 

Zastupnici lijeka mogu ispod navedenog teksta unijeti odgovarajuće napomene vezane za datu izjavu.

**Lijek se prometuje na području FBiH/BiH \*** – zastupnik lijeka odgovara na pitanje da li se lijek promjetuje na području FBiH/BiH odabirom jedne od ponuđenih opcija: da ili ne.

**Pozitivni nalaz o kontroli kvaliteta prve serije lijeka/kontroli zadnje serije koja je uvezena ili proizvedena \*** *–* zastupnik lijeka u ovo polje unosi pozitivni nalaz o kontroli kvalitete prve serije lijeka/kontroli zadnje serije koja je uvezena ili proizvedena koji je izdat od strane Kantonalnog laboratorija Agencije za lijekove i medicinska sredstva.

**Nalaz Kontrolnog laboratorija o kontroli kvalitete prve serije/kontinuirane kontrole kvaliteta (Dodati novi prilog)** *–* Odabirom opcije *Browse* otvara se meni u kojem izaberemo dokument u .pdf formatu i opciju *Open*. Potom se odabere opcija *Usnimite*. Na ovaj način zastupnik lijeka dodaje odgovarajući nalaz o kontroli u .pdf formatu. Zastupniku lijeka je omogućeno dodavanje samo jednog dokumenta i to samo u navedenom formatu. Prilog dodan u ovom koraku ima karakter privatnog dokumenta, odnosno prilog je dostupan i vidljiv samo za zastupnika lijeka i kontrolora, dok ga ostali ne mogu vidjeti.

**Izjava o statusu lijeka u Federaciji BiH/BiH, zemljama okruženja i zemljama EU \*** *–* ovo polje sadrži sljedeći predefinisani tekst:

*"U skladu sa članom 20. stav 6. Pravilnika o bližim kriterijima za izbor lijekova, postupku i načinu izrade listi lijekova u FBiH, načinu stavljanja i skidanja lijekova sa listi lijekova, obavezama ministarstva zdravstva, zavoda zdravstvenog osiguranja, te proizvođača i prometnika lijekova uvrštenih na liste lijekova, kao i korištenja lijekova ("Službene novine FBiH" broj 45/13), izjavljujemo da je ovaj oblik, jačina i pakovanje lijeka sa kojim apliciramo na Listu Kantona Sarajevo, uvršten na pozitivne liste lijekova u:* 

- *1. Lista lijekova Federacije BiH*
- *2. Kanton:*
- *3. Republika Srpska*
- *4. Zemlje članice EU:*
- *5. Druge zemlje u svijetu:*"

Zastupnik lijeka ima mogućnost da unese izjavu ili da dopuni postojeću. Ukoliko se dopunjava postojeća izjava, potrebno je pobrojati kantone, zemlje članice EU i druge zemlje i svijetu za koje su ispunjeni pobrojani uslovi prethodne izjave.

**Izjava o povlačenju lijeka iz prometa \*** *–* ovo polje ima sljedeći tekst kao predefinisanu vrijednost:

"*U skladu sa članom 20. stav 9. Pravilnika o bližim kriterijima za izbor lijekova, postupku i načinu izrade listi lijekova u FBiH, načinu stavljanja i skidanja lijekova sa listi lijekova, obavezama ministarstva zdravstva, zavoda zdravstvenog osiguranja, te proizvođača i prometnika lijekova uvrštenih na liste lijekova, kao i korištenja lijekova ("Službene novine FBiH" broj 45/13), izjavljujemo da ćemo ukoliko budemo povukli sa tržišta FBIH/BIH usljed prestanka proizvodnje, obavijestiti Ministarstvo zdravstva Kantona Sarajevo o tome, najkasnije šest mjeseci prije povlačenja lijeka iz prometa.*

*U skladu sa članom 20. stav 9. Pravilnika o bližim kriterijima za izbor lijekova, postupku i načinu izrade listi lijekova u FBiH, načinu stavljanja i skidanja lijekova sa listi lijekova, obavezama ministarstva zdravstva, zavoda zdravstvenog osiguranja, te proizvođača i prometnika lijekova uvrštenih na liste lijekova, kao i korištenja lijekova ("Službene novine FBiH" broj 45/13), izjavljujemo da ćemo ukoliko do povlačenja lijeka/serije lijeka dođe zbog sigurnosnih razloga, o tome obavijestiti Ministarstvo zdravstva Kantona Sarajevo i Federalno ministarstvo zdravstva odmah po saznanju okolnosti zbog kojih se povlači lijek iz prometa."* 

Nakon što je pročita, zastupnik lijeka je u mogućnosti izmijeniti izjavu ukoliko je to potrebno ili je ostaviti nepromijenjenu.

**Datum prestanka proizvodnje** *–* zastupnik lijeka u ovom dijelu u polju *Mjesec* odabire jedan od ponuđenih mjeseci. Klikom na polje automatski se otvara padajuća lista iz koje se odabire odgovarajući mjesec u kojem je prestala proizvodnja lijeka. U polju *Godina* se odabire jedna od ponuđenih godina. Klikom na polje automatski se otvara padajuća lista iz koje se odabire odgovarajuća godina prestanka proizvodnje lijeka.

**Izjava o etičkom oglašavanju lijeka** *–* ovo polje sadrži sljedeći predefinisani tekst:

"*U skladu sa članom 20. stav 11. Pravilnika o bližim kriterijima za izbor lijekova, postupku i načinu izrade listi lijekova u FBiH, načinu stavljanja i skidanja lijekova sa listi lijekova, obavezama ministarstva zdravstva, zavoda zdravstvenog osiguranja, te proizvođača i prometnika lijekova uvrštenih na liste lijekova, kao i korištenja lijekova ("Službene novine FBiH" broj 45/13), izjavljujemo da ćemo oglašavanje lijeka, na tržištu BiH/FBiH, vršiti na etički i profesionalan način, koji je definisan Zakonom o lijekovima i medicinskim sredstvima BiH ("Službeni Glasnik BiH" broj 58/08) kao i Pravilnikom o oglašavanju lijekova i medicinskih sredstava ("Službeni Glasnik BiH" broj 40/10)."* 

Nakon što je pročita, zastupnik lijeka je u mogućnosti izmijeniti izjavu ukoliko je to potrebno ili je ostaviti nepromijenjenu.

**Izjava kojom se potvrđuje da je vanjsko pakovanje lijeka usklađeno sa zahtjevima i propisima na nivou BiH \*** *–* ovo polje sadrži sljedeći predefinisani tekst:

*"U skladu sa članom 20. stav 5. Pravilnika o bližim kriterijima za izbor lijekova, postupku i načinu izrade listi lijekova u FBiH, načinu stavljanja i skidanja lijekova sa listi lijekova, obavezama ministarstva zdravstva, zavoda zdravstvenog osiguranja, te proizvođača i prometnika lijekova uvrštenih na liste lijekova, kao i korištenja lijekova ("Službene novine FBiH" broj 45/13) izjavljujemo da je vanjsko i unutrašnje pakovanje lijeka usklađeno sa Pravilnikom o sadržaju i načinu označavanja vanjskog i unutrašnjeg pakovanja lijeka ("Službeni glasnik Bosne i Hercegovine",broj 40/10)."* 

Nakon što je pročita, zastupnik lijeka je u mogućnosti izmijeniti izjavu ukoliko je to potrebno ili je ostaviti nepromijenjenu.

**Sažetak karakteristika lijeka** *–* Odabirom opcije *Browse* otvara se meni u kojem izaberemo dokument u .pdf formatu i izaberemo opciju *Open*. Potom se odabere opcija *Usnimite*. Na ovaj način zastupnik lijeka dodaje odgovarajući sažetak karakteristika lijeka u .pdf formatu. Zastupniku lijeka je omogućeno dodavanje samo jednog dokumenta i to samo u ovom formatu.

**Ostale informacije** *–* zastupnik lijeka u ovo polje unosi sve ostale informacije za koje smatra da bi trebale biti dio ove forme, a nisu uključene ni u jedno od postojećih polja.

**Farmakološka studija za lijekove koji se prvi put uvrštavaju na listu** *–* Odabirom opcije *Browse* otvara se meni u kojem izaberemo dokument u .pdf formatu i izaberemo opciju *Open*. Potom se odabere opcija *Usnimite*. Na ovaj način zastupnik lijeka dodaje odgovarajuću farmakološku studiju u .pdf formatu. Zastupniku lijeka je omogućeno dodavanje samo jednog dokumenta i to samo u ovom formatu.

**Lista \*** *–* zastupnik lijeka odabire jednu od ponuđenih opcija vezanu za listu na kojoj se lijek nalazi. Ponuđene su sljedeće opcije:

- 1. Lijek pripada A listi lijekova prema Odluci o Listi lijekova obaveznog zdravstvenog osiguranja Federacije BiH
- 2. Lijek pripada В listi lijekova prema Odluci o Listi lijekova obaveznog zdravstvenog osiguranja Federacije BiH
- 3. Bolnička lista lijekova prema Odluci o Listi lijekova u bolničkoj zdravstvenoj zaštiti Federacije BiH
- 4. Novi lijek

**Zastupnik \*** – ovo polje je automatski popunjeno i sadrži naziv zastupnika lijeka. Polje je zaštićeno i ne može se mijenjati.

Na dnu obrasca za unos postoji opcija *Sačuvaj* koja je obavezna. Poslije upotrebe opcije *Sačuvaj*, sva polja koja su obavezna a nisu unešena, označena su crvenom bojom i trebaju se popuniti.

### **2. Moji lijekovi u pripremi**

Nakon što zastupnik unese sve potrebne informacije o lijeku i sačuva izmjene u formi, predmet se prebacuje na dio *Moji lijekovi u pripremi*. U ovoj fazi zastupnik lijeka ima mogućnost da izvrši pregled i izmjene na unesenom lijeku.

Klikom na opciju *Moji lijekovi u pripremi* otvara se lista lijekova koji su u statusu pripreme. Lijekovi su poredani po zaštićenom nazivu lijeka, koji je i prva kolona u tabeli/listi lijekova u pripremi. Pored ove kolone, svaki lijek je označen i sljedećim informacijama: ATC INN, Jačina, Zastupnik.

Zastupnik lijeka na jednostavan način može da izmijeni/ažurira podatke u poljima koja su ranije navedena kroz unos lijeka klikom na opciju *Ažuriraj* (crveni link) koja se nalazi ispod imena zastupnika. Klikom na ovu opciju, otvara se forma sa svim poljima ispunjenim pri unosu lijeka. Nakon što zastupnik izvrši promjene ili napravi pregled unesenog, moguće je sačuvati trenutno izmijenjeno stanje ili skroz obrisati unos lijeka.

Ažuriranjem podataka u formi, lijek jedinstvenog naziva i dalje ostaje u dijelu *Moji lijekovi u pripremi*, dok zastupnik lijeka nije u potpunosti siguran da taj lijek želi prebaciti na provjeru.

#### **3. Moji lijekovi na provjeri**

Nakon što je zastupnik lijeka izvršio ažuriranja naredni korak je upravo *Prebaci na provjeru* (crveni link) koji se nalazi u tabeli *Moji lijekovi u pripremi* čime se lijek prebacuje u dio *Moji lijekovi na provjeri*. Opcija *Moji lijekovi na provjeri* sadrži lijekove koji su poslani na provjeru ovlaštenim osobama iz Ministarstva zdravstva Kantona Sarajevo.

Kada zastupnik lijeka klikne na opciju *Moji lijekovi na provjeri* ispod dijela *Zastupnik – Unos i ažuriranje podataka*, otvara se tabela sa svim lijekovima koji su trenutno u stanju provjere. Zastupnik lijeka može da vidi, ali ne i da mijenja podatke u ovoj fazi. Tabela sa sljedećim podacima: Zaštićeni naziv lijeka, ATC INN, Jačina, Zastupnik se izlista za svaki lijek. U ovom statusu ovlaštena osoba Ministarstva zdravstva Kantona Sarajevo može da vrati predmet/lijek nazad na doradu zastupniku lijeka ukoliko neki od ulaznih podataka nisu tačni ili potpuni. Predmet/lijek se prebacuje u kategoriju *Moji lijekovi u pripremi* odakle zastupnik ponovo ima pravo da uređuje/ažurira podatke.

#### **4. Moji objavljeni lijekovi**

Opcija *Moji objavljeni lijekovi* zastupniku lijeka omogućava da vidi lijekove koje je on unio, a koje je kontrolor iz Ministarstva odobrio i objavio, čime je postao javno vidljiv i svrstan na određenu listu lijekova. Zastupnik u ovom statusu lijeka ne može vršiti promjene. Kada se lijek pojavi na ovoj listi objavljenih lijekova, to znači da su sve kontrole prošle i da je unos od strane zastupnika prihvaćen.

#### **5. Odjavi se**

Posljednja opcija u dijelu *Zastupnik - Unos i ažuriranje podataka* je opcija za odjavu. Klikom na opciju *Odjavi se*, završava se sesija i zastupnik lijeka se odjavljuje iz aplikacije.

Broj: 26-49-263-3/17 14.11.2017. godine, Sarajevo,

D I R E K T O R

Timur Gadžo, dipl.ing.el.